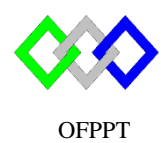

مكتَبُ التّكويُن المهنىُ وإنعَــَـاش الشّـَـفــل

Office de la Formation Professionnelle et de la Promotion du Travail

Complexe de Formation dans les Métiers des Nouvelles Technologies de l'Information, de l'Offshoring et de l'Electronique - Oujda

# **TP4 : Installation de contrôleurs de domaine**

## **Objectif :**

À la fin de cet atelier pratique, vous serez à même d'effectuer les tâches suivantes :

- $\bullet$  Installer un contrôleur de domaine,
- Configuration du contrôleur de domaine pour un nouveau domaine (nouvelle forêt),
- Configuration du contrôleur de domaine pour un domaine existant,
- Configuration du contrôleur de domaine pour un sous domaine,
- Configuration du contrôleur de domaine pour un nouveau domaine d'une forêt existante,
- Installer un contrôleur de domaine selon la méthode IFM.

#### **I. Configuration du contrôleur de domaine pour un nouveau domaine**

- 1. Créer une nouvelle machine virtuelle avec les prérequis suivants :
	- a. Nom de la VM : AD1
	- b. Mot de passe Administrateur : Pa\$\$w0rd
	- c. Nom NetBios : AD1
	- d. Adresse IP : 192.168.7.2 /24
- 2. Ajouter le rôle Services de domaine Active Directory (AD DS)
- 3. Configurer le serveur en tant que contrôleur de domaine pour le nouveau domaine (nouvelle forêt) :
	- a. Nom du domaine : ntic.ma
	- b. Configurer le serveur en tant que serveur de catalogue global
	- c. Le mot de passe du mode de restauration des services d'annuaire est Pa\$\$w0rd.
	- d. Installer DNS (Domain Name System)
	- e. Nom NetBios :NTIC
- 4. Enregistrer le script de configuration sous le nom « installationAD1 »
- 5. Vérifier que le nom du domaine du serveur a était modifié
- 6. Lister les enregistrements SRV
- 7.

## **II. Configuration du contrôleur de domaine pour un sous domaine**

- 1. Créer une nouvelle machine virtuelle avec les prérequis suivants :
	- a. Nom de la VM : AD3
- a. Mot de passe Administrateur : Pa\$\$w0rd
- b. Nom NetBios : AD3
- c. Adresse IP : 192.168.7.4 /24
- 2. Ajouter le rôle Services de domaine Active Directory (AD DS)
- 3. Configurer le serveur en tant que contrôleur de domaine pour un sous domaine
	- a. Forêt existante
	- b. Nom du domaine parent: ntic.ma
	- c. Nom du domaine enfant : tri.ntic.ma
	- d. Utilisez les informations d'identification Administrateur@ntic.ma avec le mot de passe Pa\$\$w0rd.
	- e. Supprimer la sélection pour installer le catalogue global
	- f. Configurer le serveur en tant que RODC
	- g. Le mot de passe du mode de restauration des services d'annuaire est Pa\$\$w0rd.
	- h. Pour toutes les autres options, utiliser les options par défaut.
- 4. Enregistrer le script de configuration sous le nom « installationAD3 »
- 5. Vérifier que le nom du domaine du serveur a était modifié
- 6. Vérifier l'approbation entre les domaines

# **III. Configuration du contrôleur de domaine pour un nouveau domaine d'une forêt existante**

- 1. Créer une nouvelle machine virtuelle avec les prérequis suivants :
	- a. Nom de la VM : AD4
	- a. Mot de passe Administrateur : Pa\$\$w0rd
	- b. Nom NetBios : AD4
	- c. Adresse IP : 192.168.7.5 /24
- 2. Ajouter le rôle Services de domaine Active Directory (AD DS)
- 3. Configurer le serveur en tant que contrôleur de domaine pour un nouveau domaine
	- a. Nom de la forêt: ntic.ma
	- b. Nom du domaine : ofppt.ma
	- c. Utilisez les informations d'identification Administrateur@ntic.ma avec le mot de passe Pa\$\$w0rd.
	- d. Le mot de passe du mode de restauration des services d'annuaire est Pa\$\$w0rd.
	- e. Pour toutes les autres options, utiliser les options par défaut.
- 4. Enregistrer le script de configuration sous le nom « installationAD4 »
- 5. Vérifier que le nom du domaine du serveur est modifié
- 6. Vérifier l'approbation entre les domaines

## **IV. Configuration du contrôleur de domaine pour un domaine existant**

- 1. Créer une nouvelle machine virtuelle avec les prérequis suivants :
	- b. Nom de la VM : AD2
	- c. Mot de passe Administrateur : Pa\$\$w0rd
	- d. Nom NetBios : AD2
- e. Adresse IP : 192.168.7.3 /24
- 2. Ajouter le rôle Services de domaine Active Directory (AD DS)
- 3. Configurer le serveur en tant que contrôleur de domaine pour un domaine existant
	- i. Forêt existante
	- j. Nom du domaine : ntic.ma
	- k. Utilisez les informations d'identification NTIC\Administrateur avec le mot de passe Pa\$\$w0rd.
	- l. Supprimer la sélection pour installer le catalogue global
	- m. Le mot de passe du mode de restauration des services d'annuaire est Pa\$\$w0rd.
	- n. Option de réplication : Tout contrôleur de domaine
	- o. Pour toutes les autres options, utiliser les options par défaut.
- 4. Enregistrer le script de configuration sous le nom « installationAD2 »
- 5. Vérifier que le nom du domaine du serveur est modifié
- 6. Tester la réplication entre AD1 et AD2
- 7. Expliquer la relation entre DNS AD1 et DNS AD2

### **V. Installer un contrôleur de domaine à partir du support (IFM)**

- 1. Récupérer la capture instantanée de la base de données AD DS du contrôleur de domaine AD1
- 2. Créer une nouvelle machine virtuelle avec les prérequis suivants :
	- a. Nom de la VM : AD5
	- b. Emplacement : C:\ Bureau\VM\ AD5
	- c. Mot de passe Administrateur : Pa\$\$w0rd
	- d. Nom NetBios : AD5
	- e. Adresse IP : 192.168.7.6 /24
- 3. Ajouter le rôle Services de domaine Active Directory (AD DS)
- 4. Configurer le serveur en tant que contrôleur de domaine pour un domaine existant en utilisant la méthode IFM

Ntdsutil activate instance ntds ifm create SYSVOL full C:\IFM

5. Enregistrer le script de configuration sous le nom « installationAD4 »

#### **VI. Installation du contrôleur de domaine sous PowerShell**

- 1. Ajouter le rôle Services de domaine Active Directory (AD DS) sur la VM Core Install-WindowsFeature -name AD-Domain-Services –IncludeManagementTools
- **2.** Configurer le serveur en tant que contrôleur de domaine Import-Module ADDSDeployment Install-ADDSForest -DomainName nomdu domaine